### **BAB V**

# **IMPLEMENTASI DAN PENGUJIAN SISTEM**

# **5.1 HASIL IMPLEMENTASI APLIKASI PENDATAAN PENDUDUK PADA KANTOR KELURAHAN MADANI PROVINSI RIAU**

Pada tahap ini penulis mengimplementasikan hasil rancangan yang telah dibuat pada tahap sebelumnya. Implementasi yang dimaksud adalah proses menterjemahkan rancangan menjadi sebuah *output* yaitu berupa aplikasi pendataan penduduk*.* Adapun hasil implementasi dari halaman *output* tersebut, adalah sebagai berikut :

1. Tampilan Halaman *Login*

Halaman ini adalah halaman di mana *user* dapat memasuki sistem dengan mengisikan *usernam*e dan *password* kemudian klik login setelah itu user dapat melakukan pengelolaan sistem sesuai dengan hak aksesnya masingmasing. Halaman *login* ini merupakan hasil implementasi dari rancangan pada gambar 4.23. Tampilan halaman *login* adalah seperti gambar 5.1

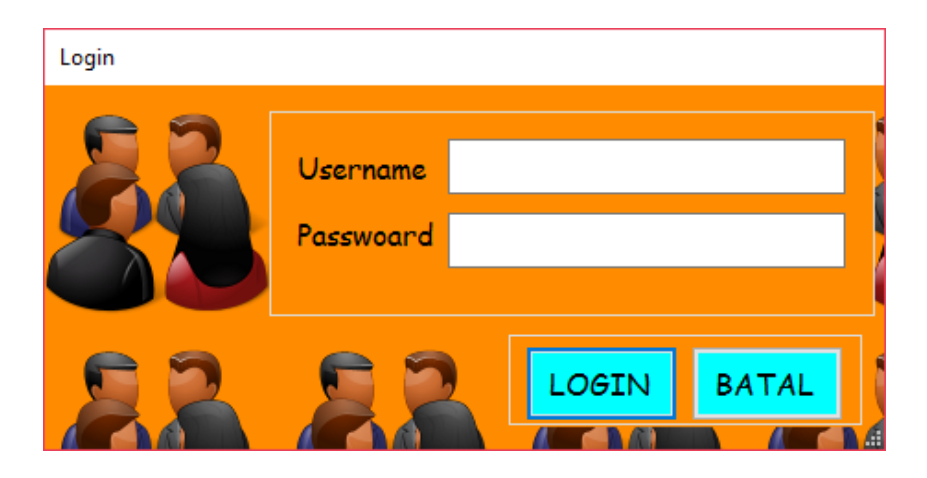

**Gambar 5.1 Tampilan Halaman** *Login Admin*

2. Tampilan Halaman Utama *Admin*

Halaman utama *admin* adalah halaman utama milik *admin* untuk melakukan pengolahan data yang terdiri dari admin, kartu keluarga, pegawai dan absen, cetak surat, laporan, profil, kunci program dan keluar. Halaman utama admin ini merupakan hasil implementasi dari rancangan pada gambar 4.24. Tampilan halaman utama admin adalah seperti gambar 5.2.

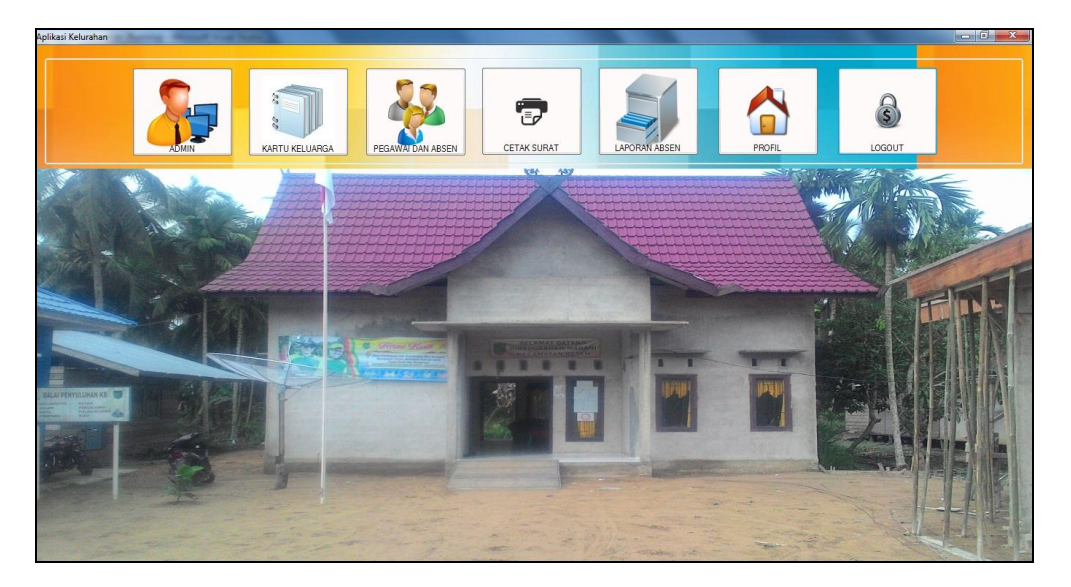

**Gambar 5.2 Tampilan Halaman Utama Admin**

3. Tampilan Halaman Mengelola Data Admin

Halaman mengelola data admin ini adalah tampilan halaman untuk mengelola semua data admin yang ada di kantor Kelurahan Madani. Tampilan halaman mengelola admin ini adalah halaman dimana admin dapat melihat, menambah, mengubah dan menghapus informasi admin yang ada didalam sistem ini. Halaman mengelola data admin ini merupakan hasil implementasi dari rancangan pada gambar 4.25 sampai gambar 4.26. Tampilan halaman mengelola data admin adalah seperti

gambar 5.3 sampai 5.4 berikut ini :

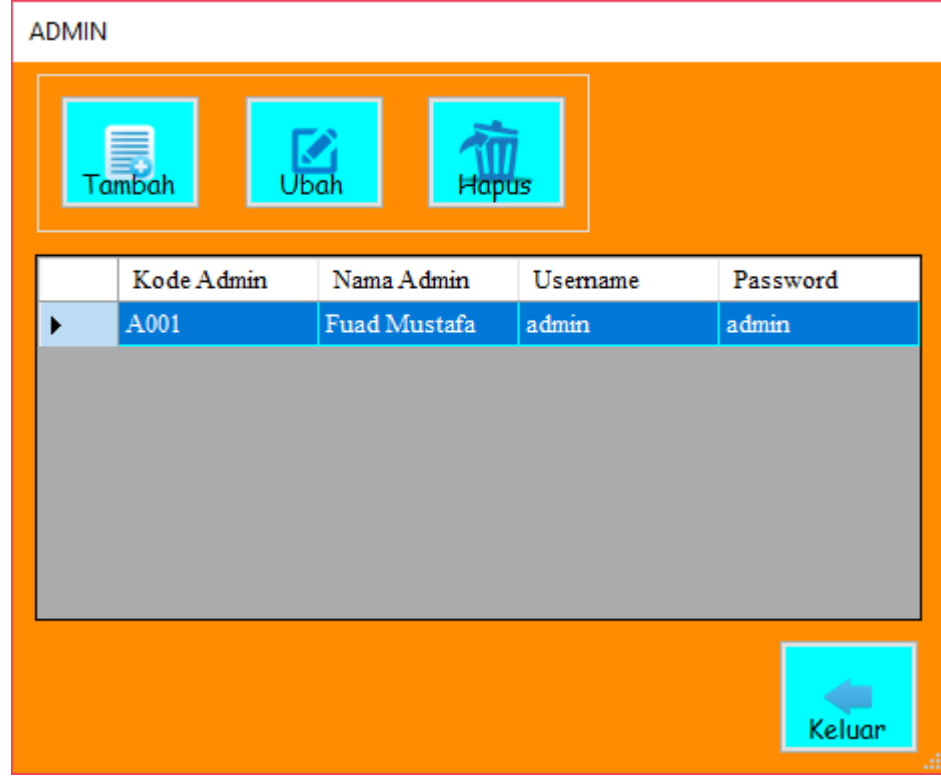

**Gambar 5.3 Tampilan Halaman Mengelola Data Admin** 

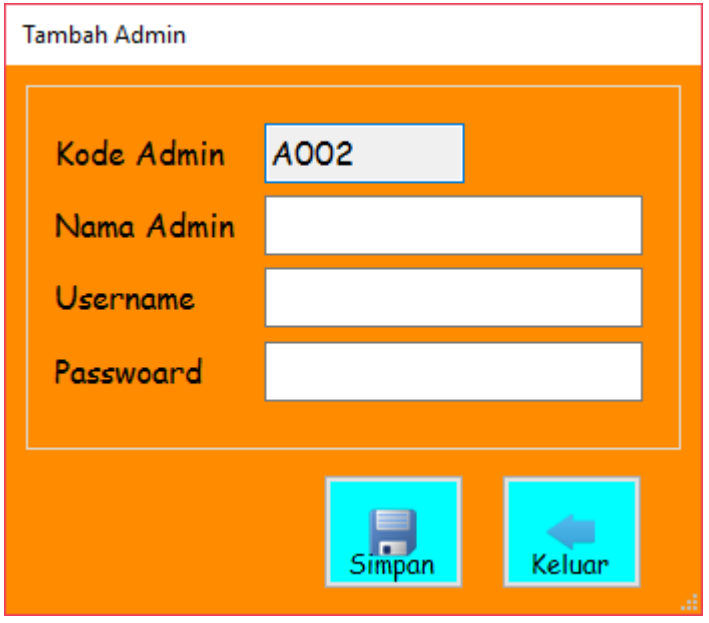

**Gambar 5.4 Tampilan Halaman Tambah Data Admin** 

Didalam tampilan mengelola data admin terdapat halaman tambah data admin yang digunakan untuk membuat data admin terbaru yaitu dengan menginputkan nama admin, username, password dan *button* simpan seperti pada gambar 5.4, halaman untuk mengubah data admin apabila terjadi kesalahan dalam penginputan dan halaman untuk menghapus data admin .

4. Tampilan Halaman Mengelola Data Kartu keluarga

Halaman mengelola data kartu keluarga ini adalah tampilan halaman untuk mengelola semua data kartu keluarga yang ada di kantor Kelurahan Madani. Tampilan halaman mengelola kartu keluarga ini adalah halaman dimana admin dapat melihat, menambah, mengubah dan menghapus informasi kartu keluarga yang ada didalam sistem ini. Halaman mengelola data kartu keluarga ini merupakan hasil implementasi dari rancangan pada gambar 4.27 sampai gambar 4.31. Tampilan halaman mengelola data kartu keluarga adalah seperti gambar 5.5 sampai 5.9 berikut ini :

|            | Kartu Keluarga<br>Pencarian<br>Pilih Kategori | $\overline{\phantom{0}}$ | €              | Ω<br>Lihat KK |           |           |             |
|------------|-----------------------------------------------|--------------------------|----------------|---------------|-----------|-----------|-------------|
|            | Kode Kartu<br>Keluarga                        | No Kartu<br>Keluarga     | Alamat         | RT            | <b>RW</b> | Kode Pos  | Dikeluarkan |
| Þ          | <b>K001</b>                                   | 12345678910              | Gajah Mada     | 01            | 01        | 361231    | 1/19/2017   |
|            | K002                                          | 327589739                | Talang Banjar  | 02            | 02        | 312532    | 1/19/2017   |
|            | K003                                          | 784578543                | Jl.Telanaipura | 03            | 01        | 363732    | 1/20/2017   |
| $\epsilon$ |                                               |                          |                | m             |           |           |             |
|            | Kartu Keluarga                                |                          | Cetak KK       |               | <b>RT</b> | <b>RW</b> |             |

**Gambar 5.5 Tampilan Halaman Mengelola Data Kartu Keluarga** 

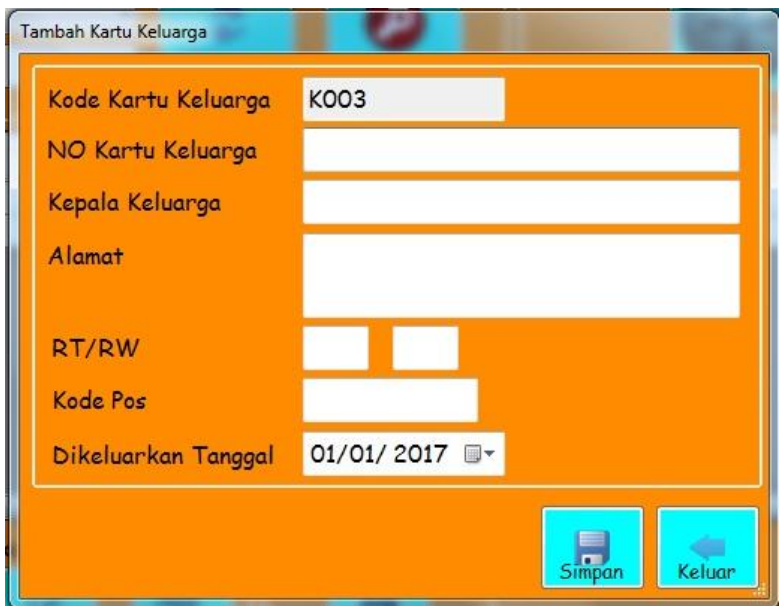

**Gambar 5.6 Tampilan Halaman Tambah Data Kartu Keluarga** 

| Nama Kepala Keluarga : Rudi<br>: Reteh<br>Kecamatan<br>: Madani<br>Alamat<br>: Gajah Mada<br>Kabupaten<br>RT/RW<br>: 01 / 01<br>Kode Pos<br>: 361231<br>Kelurahan/Desa<br>: INDRAGIRI ILIR<br>Provinsi<br>: Riau |                                  |
|----------------------------------------------------------------------------------------------------|----------------------------------|
|                                                                                                    |                                  |
| Jenis Kelamin<br>Pendidikan<br>Nama Lengkap<br><b>NIK</b><br>Tempat Lahir<br>Tanggal Lahir<br>Pekerjaan<br>Agama                                                                                                 | Status Perkawinan<br>Ayah<br>Ibu |
| Santi<br>3878173412<br>Jam bi<br>Islam<br>Tidak/Belum Sekolah<br>Belum Bekerja<br>Perem puan<br>19-Jan-2017                                                                                                    | Belum Kawin<br>Rudi<br>Bella     |
| 42524242<br>Jam bi<br>Islam<br>Tidak/Belum Sekolah<br>Belum Bekerja<br>Venny<br>Perem puan<br>18-Jan-2017                                                                                                    | Belum Kawin<br>Rudi<br>Diana     |
| Tidak/Belum Sekolah<br>Bella<br>NK005<br>Perem puan<br>Bangko<br>Islam<br>Belum<br>02-Jan-2017                                                                                                    | Belum Kawin<br>Rudi<br>Diana     |
| NK006<br>Diana<br>Perem puan<br>Bandung<br>Islam<br>SLTA /Sederajat<br><b>IRT</b><br>14-Jan-1986                                                                                                    | Kawin<br>Sandi<br>Lilis          |
| Andri<br>NK011<br>Laki-Laki<br>Jam bi<br>Islam<br>Tidak/Belum Sekolah<br>Belum<br>01-Mar-2017                                                                                                    | Belum Kawin<br>Rudi<br>Diana     |
| Rizky<br>NK012<br>Laki-Laki<br>Tam hi<br>Islam<br>Tidak/Belum Sekolah<br>Belum<br>01-Mar-2017                                                                                                    | Belum Kawin<br>Rudi<br>Diana     |
|                                                                                                    |                                  |

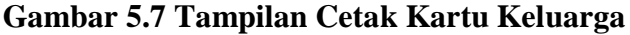

|                 | <b>LAPORAN KEPENDUDUKAN</b><br>KELURAHAN MADANI KECAMATAN RETEH |                                      |               |              |                      |       |             |                         |                              |  |  |  |
|-----------------|-----------------------------------------------------------------|--------------------------------------|---------------|--------------|----------------------|-------|-------------|-------------------------|------------------------------|--|--|--|
| BULAN:<br>RT    | 1/22/2017<br>03<br>×.                                           | PEMERINT AH KABUPATEN INDRAGIRI ILIR |               |              |                      |       |             |                         |                              |  |  |  |
| Kode KK         | NIK                                                             | Nama Lengkap                         | Jenis Kelamin | Tempat Lahir | <b>Tanggal Lahir</b> | Agama | Hubungan    | Avab                    | Ibu                          |  |  |  |
| K003            | 847589275                                                       | Yadi                                 | Laki-Laki     | Aceh         | 12-Aug-1978          | Islam | Suami       | Paijo                   | Susi                         |  |  |  |
| K003            | 23787232                                                        | Syifa                                | Perem puan    | Jambi        | 12-Sep-1984          | Islam | Famili Lain | Feri                    | Santi                        |  |  |  |
| K003            | <b>NK009</b>                                                    | Laras                                | Perem puan    | Jam bi       | 20-Jan-2017          | Islam | Cucu        | Rino                    | Susi                         |  |  |  |
| Jumlah Penduduk | ٠                                                               | $\mathbf{3}$<br>Orang                |               |              |                      |       |             | Kepala Kelurahan MADANI | Pada Tanggal 22-January-2017 |  |  |  |
|                 |                                                                 |                                      |               |              |                      |       |             | <b>KRISWANTO, S.PKP</b> | NIP: 19600815 198803 1 008   |  |  |  |

**Gambar 5.8 Tampilan Cetak Kartu Keluarga Berdasarkan RT**

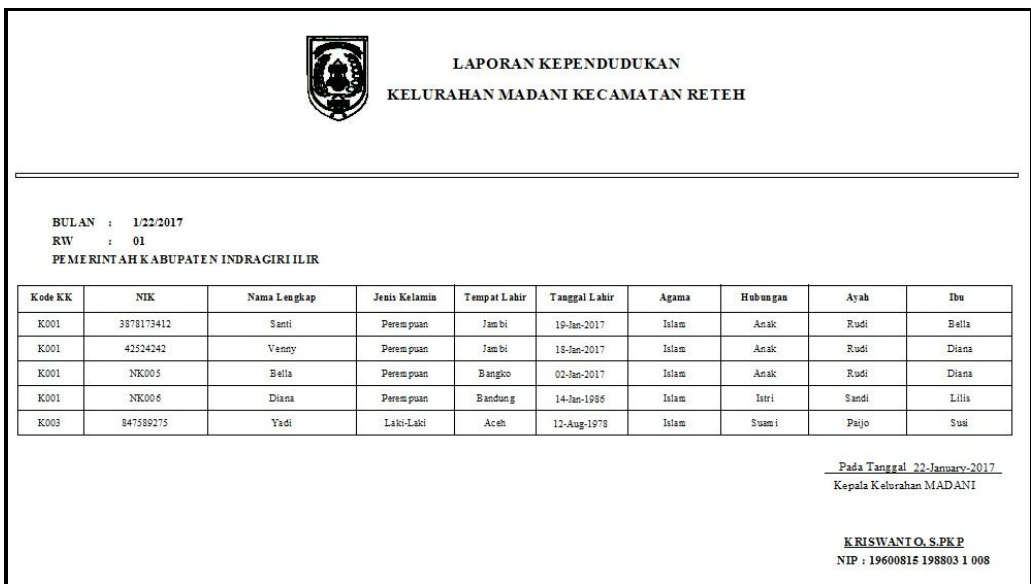

# **Gambar 5.9 Tampilan Cetak Kartu Keluarga Berdasarkan RW**

Didalam tampilan mengelola data kartu keluarga terdapat halaman tambah data kartu keluarga yang digunakan untuk membuat data kartu keluarga terbaru yaitu dengan menginputkan kode kartu keluarga, nomor kk, alamat, rt, rw, kodepos, dikeluarkan tanggal, kepala keluarga dan *button*  simpan data seperti pada gambar 5.6, halaman untuk mengubah data kartu keluarga apabila terjadi kesalahan dalam penginputan dan halaman untuk menghapus data kartu keluarga serta halaman cetak kartu keluarga dan laporan kependudukan mengenai kartu keluarga.

5. Tampilan Halaman Mengelola Data Anggota Keluarga

Halaman mengelola data anggota keluarga ini adalah tampilan halaman untuk mengelola semua data-data anggota keluarga yang ada disetiap kartu keluarga pada kelurahan madani. Tampilan halaman mengelola data anggota keluarga ini adalah halaman dimana admin dapat melihat, menambah, mengubah dan menghapus informasi data anggota keluarga yang ada didalam sistem ini. Halaman mengelola data anggota keluarga ini merupakan hasil implementasi dari rancangan pada gambar 4.32 sampai gambar 4.36. Tampilan halaman mengelola data anggota keluarga adalah seperti gambar 5.10 sampai 5.14 berikut ini :

|              | Data Keluarga         |                 |      |                 |               |                     |               |            |                     |
|--------------|-----------------------|-----------------|------|-----------------|---------------|---------------------|---------------|------------|---------------------|
|              | Kode Kartu Keluarga   |                 | KOO3 |                 |               | Kepala Keluarga     | <b>Yadi</b>   |            |                     |
|              | NO Kartu Keluarga     |                 |      | 784578543       |               | Kode Pos            |               | 363732     |                     |
|              | Alamat                |                 |      | JI. Telanaipura |               | Dikeluarkan Tanggal |               | 01/20/2017 |                     |
|              |                       |                 |      |                 |               | RT/RW               |               | 03<br>01   |                     |
|              | <b>NIK</b>            | Nama<br>Lengkap |      | Kode KK         | Jenis Kelamin | Tempat Lahir        | Tanggal Lahir | Agama      | Pendidikan          |
| ¥            | 847589275             | Yadi            |      | K003            | Laki-Laki     | Aceh                | 8/12/1978     | Islam      | Akademi/Diplom      |
|              | 23787232              | Syifa           |      | K003            | Perempuan     | Jambi               | 9/12/1984     | Islam      | Diploma IV/Sastra I |
|              | NK009                 | Laras           |      | K003            | Perempuan     | Jambi               | 1/20/2017     | Islam      | Belum Tamat SD/.    |
|              |                       |                 |      |                 |               |                     |               |            |                     |
| $\leftarrow$ | Anggota Keluarga<br>M |                 | m.   | Kelahiran       | Kedatangan-   | Kematian            |               | Kepindahan | r                   |

**Gambar 5.10 Tampilan Halaman Mengelola Data Anggota Keluarga** 

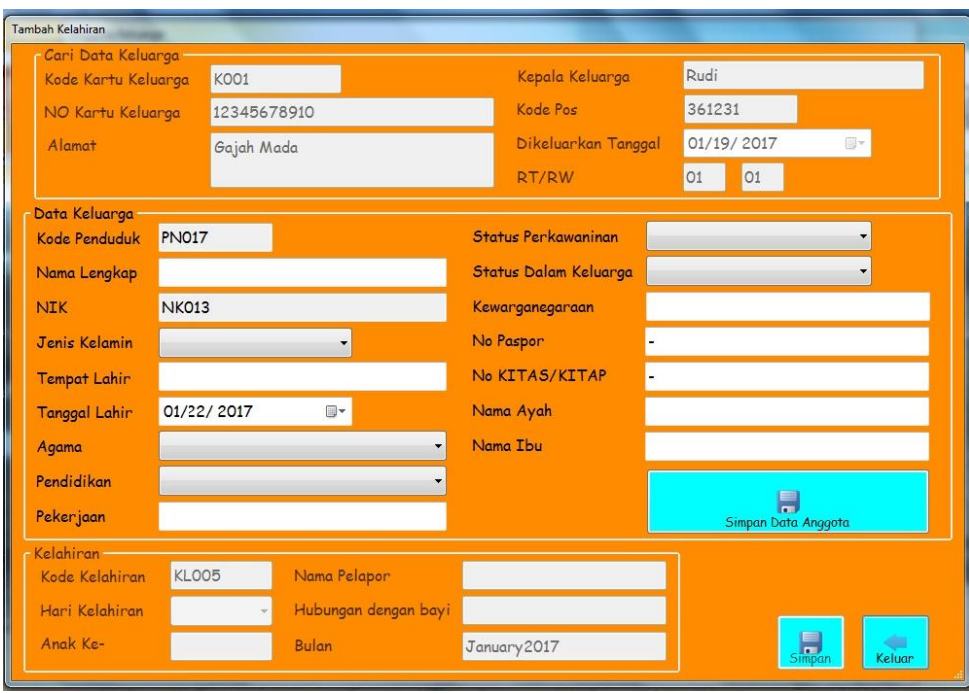

**Gambar 5.11 Tampilan Halaman Tambah (Kelahiran) Data Anggota Keluarga**

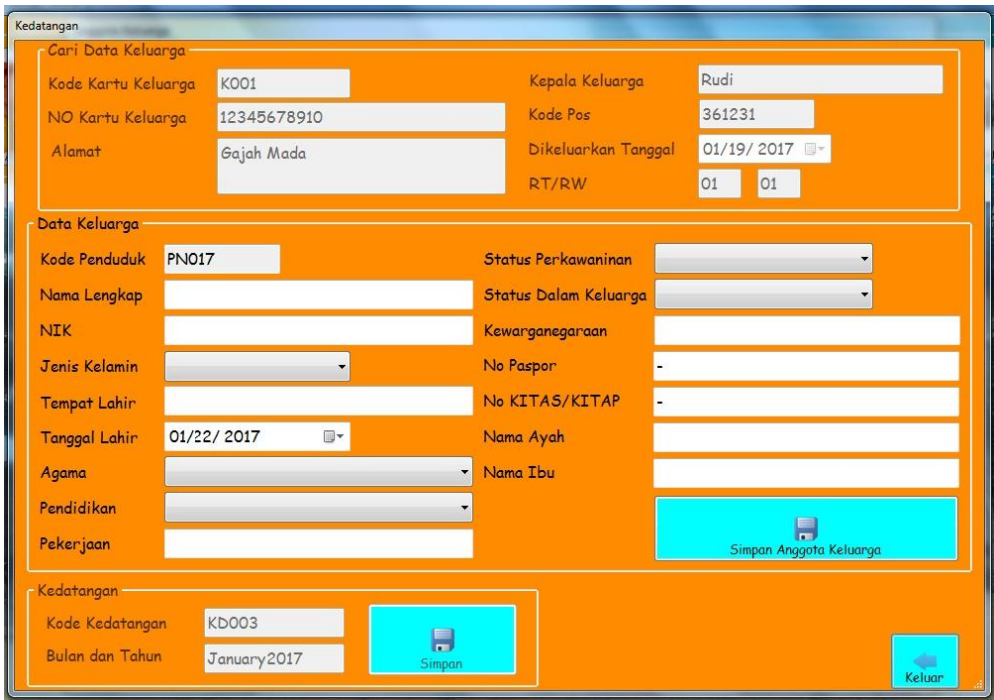

**Gambar 5.12 Tampilan Halaman Tambah (Kedatangan) Data Anggota Keluarga**

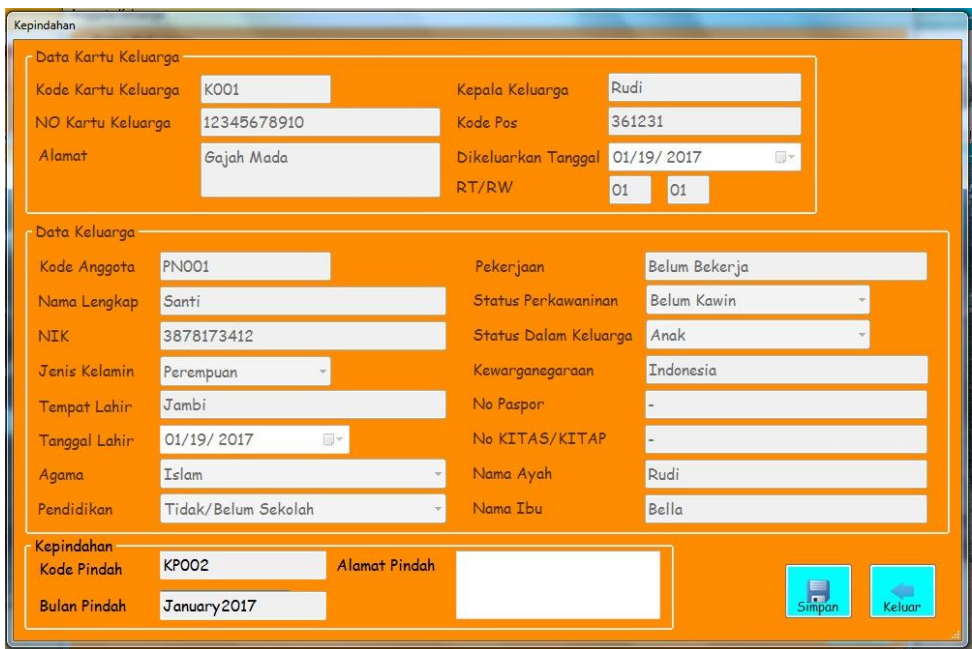

**Gambar 5.13 Tampilan Halaman Tambah (Kepindahan) Data Anggota Keluarga**

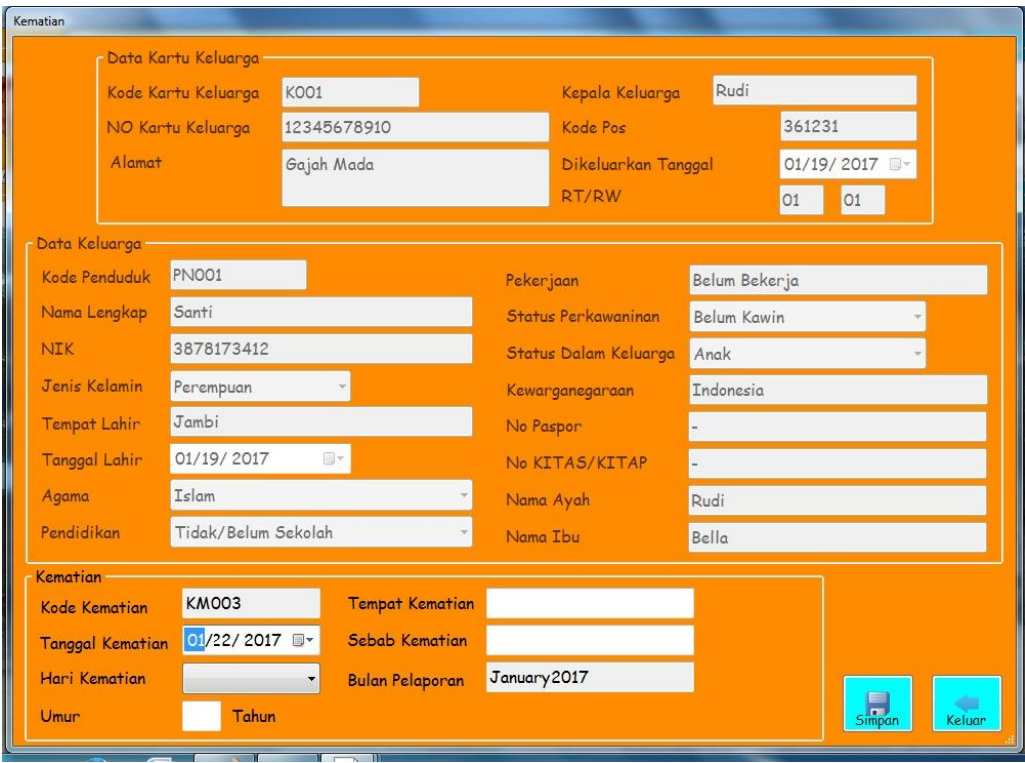

**Gambar 5.14 Tampilan Halaman Tambah (Kematian) Data Anggota Keluarga**

Didalam tampilan mengelola data anggota keluarga terdapat halaman tambah data anggota keluarga yang digunakan untuk membuat data anggota keluarga terbaru yaitu dengan menginputkan kode kk, nama lengkap, nik, jenis kelamin, tempat lahir, tanggal lahir, agama, pendidikan, pekerjaan, status perkawainan, hubungan dalam keluarga, kewarganegaraan, no paspor, nomor kitas, nama ayah, nama ibu dan *button* simpan data seperti pada gambar 5.11 sampai dengan 5.14, halaman untuk mengubah data anggota keluarga apabila terjadi kesalahan dalam penginputan serta halaman untuk menghapus data anggota keluarga.

#### 6. Tampilan Halaman Mengelola Data Pegawai

Halaman mengelola data pegawai ini adalah tampilan halaman untuk mengelola data pegawai yang ada di kantor Kelurahan Madani. Tampilan halaman mengelola data pegawai ini adalah halaman dimana admin dapat melihat, menambah, mengubah dan menghapus data pegawai yang ada didalam sistem ini. Halaman mengelola data pegawai ini merupakan hasil implementasi dari rancangan pada gambar 4.37 sampai gambar 4.38. Tampilan halaman mengelola data pegawai adalah seperti gambar 5.15 sampai 5.16 berikut ini :

| Pegawai   |                             |              |            |                    |                     |                      |               |
|-----------|-----------------------------|--------------|------------|--------------------|---------------------|----------------------|---------------|
|           | Pencarian<br>Pilih Kategori | $\checkmark$ | \$         | <b>INPUT ABSEN</b> |                     |                      |               |
|           | Kode Pegawai                | Nama         | <b>NIP</b> | Jenis Kelamin      | <b>Tempat Lahir</b> | <b>Tanggal Lahir</b> | Pangkat       |
| ١         | <b>KP001</b>                | Yoga         | 67442322   | Laki - Laki        | Riau                | 2/7/1990             | Golongan 1    |
|           | <b>KP002</b>                | Agoy         | 56386583   | Laki - Laki        | Lampung             | 2/7/1990             | Honor         |
|           | <b>KP003</b>                | Deby         | 6486756434 | Laki - Laki        | Jambi               | 12/22/2016           | Golongan 3    |
|           | <b>KP004</b>                | Rido         | 9465756345 | Laki - Laki        | Jambi               | 6/14/1989            | Golongan 2    |
| $\,$ $\,$ |                             |              |            |                    |                     |                      | $\,$          |
|           |                             |              |            |                    |                     |                      |               |
|           | -Pegawai<br>Tambah<br>Ubah  | Hapus        |            |                    |                     |                      | Keluar<br>al. |

**Gambar 5.15 Tampilan Halaman Mengelola Data Pegawai**

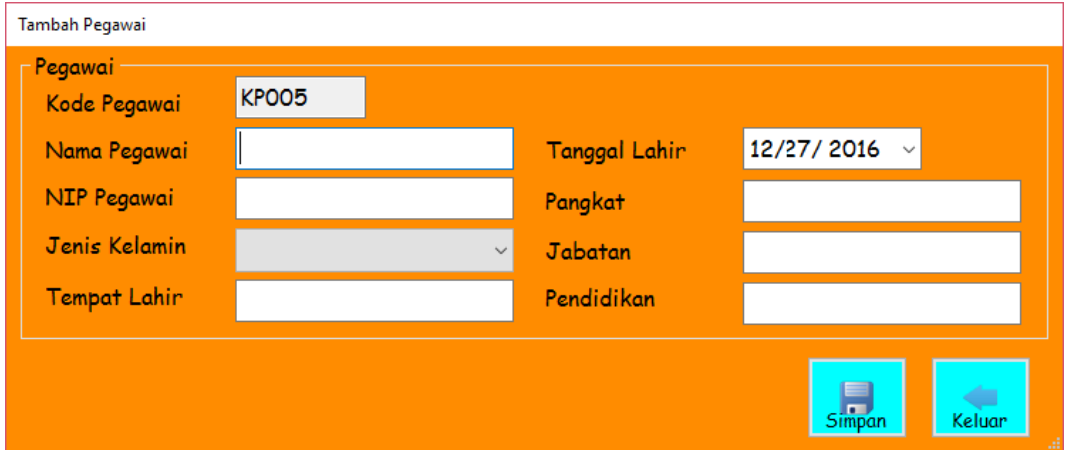

# **Gambar 5.16 Tampilan Halaman Tambah Data Pegawai**

Didalam tampilan mengelola data pegawai terdapat halaman tambah data pegawai yang digunakan apabila ada data pegawai terbaru yang ada di kantor Kelurahan Madani yaitu dengan menginputkan kode pegawai, nama pegawai, nip pegawai, jenis kelamin, tempat lahir, tanggal lahir, pangkat,

jabatan, pendidikan dan *button* simpan data seperti pada gambar 5.16 serta halaman untuk mengubah data pegawai apabila terjadi kesalahan dalam penginputan dan halaman untuk menghapus data pegawai.

7. Tampilan Halaman Mengelola data Absensi

Halaman mengelola data absensi ini adalah tampilan halaman untuk mengelola data absensi pegawai yang ada di kantor Kelurahan Madani. Tampilan halaman mengelola absensi ini adalah halaman dimana admin dapat melihat, menambah dan menghapus data absensi pegawai yang ada didalam sistem ini. Halaman mengelola data absensi ini merupakan hasil implementasi dari rancangan pada gambar 4.39 sampai gambar 4.41. Tampilan halaman mengelola data absensi adalah seperti gambar 5.17 sampai 5.19 berikut ini :

| Pilih Kategori<br>$\overline{\phantom{a}}$ |                 | \$   | Cetak      | 01/38/2017<br>5/D<br>01/38/2017 | $\blacksquare$<br>$\Box$ |               |       |
|--------------------------------------------|-----------------|------|------------|---------------------------------|--------------------------|---------------|-------|
| Kode Absen                                 | Kode<br>Pegawai | Nama | <b>NIP</b> | Jenis Kelamin                   | Tempat Lahir             | Tanggal Lahir | Pang  |
| KA001                                      | <b>KP002</b>    | Agoy | 56386583   | Laki - Laki                     | Lampung                  | 2/7/1990      | Honor |
| KA002                                      | KP001           | Yoga | 67442322   | Laki - Laki                     | Riau                     | 2/7/1990      | Golon |
| KA003                                      | <b>KP003</b>    | Deby | 6486756434 | Laki - Laki                     | Jambi                    | 12/22/2016    | Golon |
| <b>KA004</b>                               | <b>KP004</b>    | Rido | 9465756345 | Laki - Laki                     | Jambi                    | 6/14/1989     | Golon |
|                                            |                 |      |            |                                 |                          |               |       |

**Gambar 5.17 Tampilan Halaman Mengelola Data Absensi**

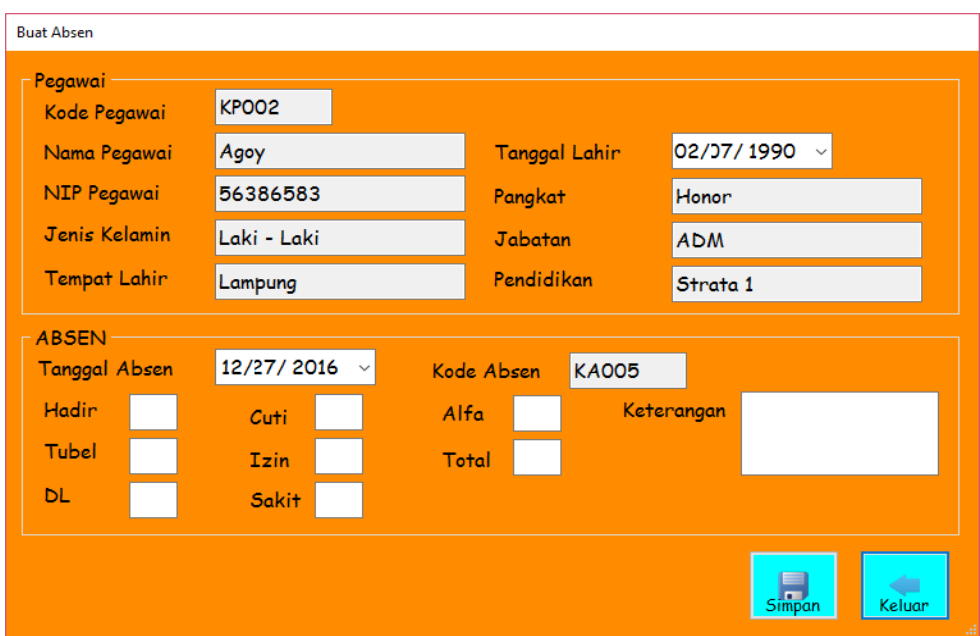

**Gambar 5.18 Tampilan Halaman Tambah Data Absensi**

Didalam tampilan mengelola data absensi terdapat halaman tambah data absensi yang digunakan untuk menyimpan absensi pegawai setiap bulan di kantor Kelurahan Madani yaitu dengan menginputkan kode absen, tanggal absen, jumlah absensi dalam sebulan meliputi hadir, tugas belajar, DL, cuti, izin, sakit, alfa, total keseluruhan jumlah absensi, keterangan dan *button* simpan data seperti pada gambar 5.18 serta halaman untuk menghapus data Absensi setiap pegawai.

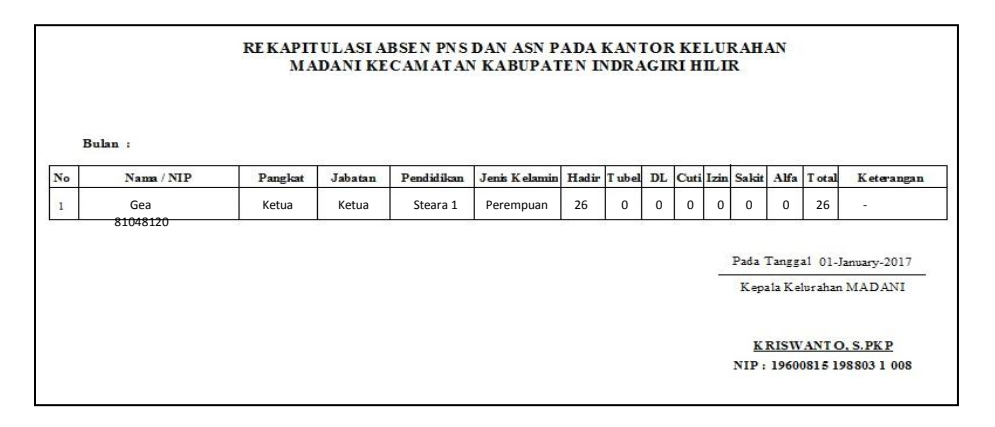

**Gambar 5.19 Tampilan Laporan Absensi Pegawai**

Tampilan laporan absensi pegawai akan mucul jika admin memilih kategori seperti gambar 5.17, dimana laporan absensi pegawai yang berisikan data-data pegawai dan data-data absensi setiap pegawai yang ada seperti pada gambar 5.19, untuk mencetak laporan absensi pegawai tekan tombol CTRL+ P.

8. Tampilan Halaman Mencetak Surat

Halaman mencetak surat ini adalah tampilan halaman untuk mencetak surat administrasi yang ada di kantor kelurahan madani. Tampilan halaman mencetak surat ini adalah halaman dimana admin dapat mencetak surat berdasarkan kategori masing-masing yaitu kelahiran, kedatangan, kematian dan kepindahan. Halaman mencetak surat ini merupakan hasil implementasi dari rancangan pada gambar 4.42 sampai gambar 4.59. Tampilan halaman mencetak surat adalah seperti gambar 5.20 sampai 5.37 berikut ini :

a. Tampilan Kategori Mencetak Surat

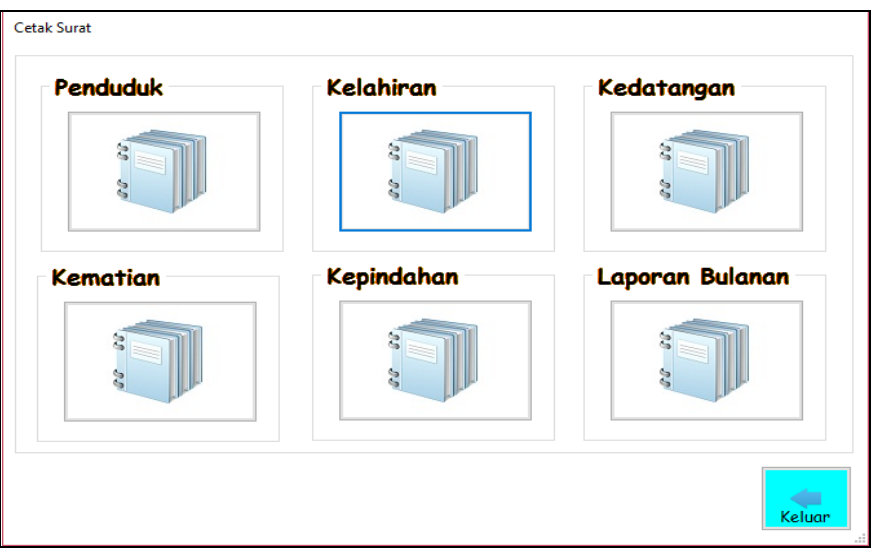

**Gambar 5.20 Tampilan Halaman Kategori Mencetak Surat**

b. Tampilan Mencetak Surat Kelahiran

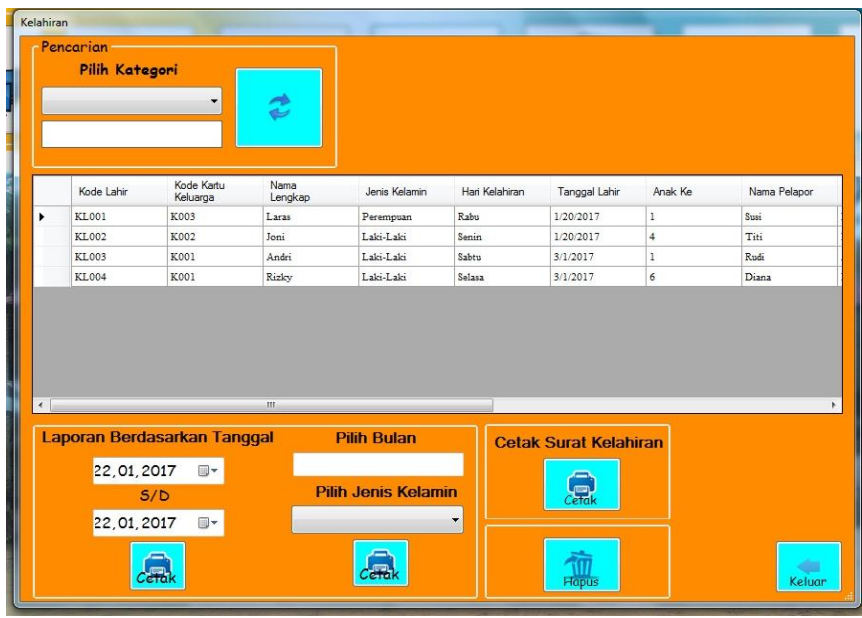

1. Tampilan Halaman Mencetak Surat Kelahiran

**Gambar 5.21 Tampilan Halaman Mencetak Surat Kelahiran**

2. Tampilan Halaman Surat Keterangan Kelahiran

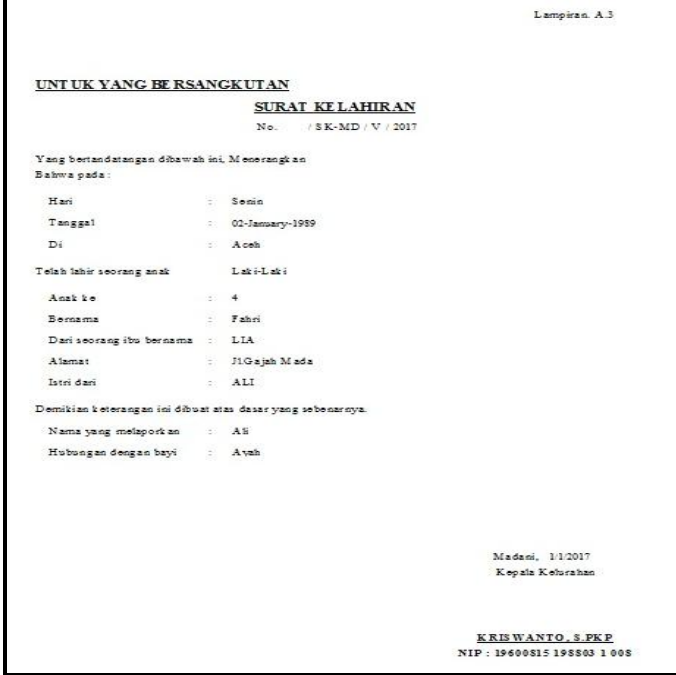

**Gambar 5.22 Tampilan Halaman Surat Keterangan Kelahiran**

#### 3. Tampilan Laporan Kelahiran

|                  |                                |                                                      |                    | KELURAHAN MADANI KECAMATAN RETEH | <b>LAPORAN KELAHIRAN</b> |              |         |            |       |                                                         |                   |
|------------------|--------------------------------|------------------------------------------------------|--------------------|----------------------------------|--------------------------|--------------|---------|------------|-------|---------------------------------------------------------|-------------------|
| Kode Lahir       | TAHUN : January2017<br>Kode KK | PEMERINT AH KABUPATEN INDRAGIRI ILIR<br>Nama Lengkap | Jenis Kelamin      | Tanggal Lahir                    | <b>HariLabir</b>         | Anak Ke      | Pelapor | Hubungan   | Avah  | Ibu                                                     | Tanggal Pelaporan |
| KL001            | K003                           | Laras                                                | Perem puan         | 20-Jan-17                        | Rabu                     | $\mathbf{I}$ | Susi    | <b>Ibu</b> | Rino  | Susi                                                    | 20-Jan-17         |
| KL002            | K002                           | Joni                                                 | Latri-Latri        | 20-Jan-17                        | Senin                    | $\ddot{ }$   | Titi    | Ibu        | Indra | Titi                                                    | 20-Jan-17         |
| KL003            | K001                           | Andri                                                | Latci-Latci        | 1-Mar-17                         | Sabtu                    | 1            | Rudi    | Ayah       | Rudi  | Diana                                                   | 20-Jan-17         |
| Jumlah Kelahiran |                                |                                                      | $\mathbf{3}$<br>×. | Orang                            |                          |              |         |            |       | Pada Tanggal 22-January-2017<br>Kepala Kelurahan MADANI |                   |

**Gambar 5.23 Tampilan Laporan Kelahiran**

Didalam tampilan mencetak surat akan mucul jika admin memilih kategori seperti gambar 5.21, dimana setiap surat berisikan keterangan mengenai jumlah anggota keluarga dari masalah kelahiran pada gambar 5.23, untuk mencetak surat tekan tombol CTRL + P.

- c. Tampilan Mencetak Surat Kedatangan
	- 1. Tampilan Halaman Mencetak Surat Kedatangan

|              | Kedatangan<br>Pencarian<br>Pilih Kategori | $\overline{\phantom{a}}$                 | ₫            |                 |                            |              |               |           |         |
|--------------|-------------------------------------------|------------------------------------------|--------------|-----------------|----------------------------|--------------|---------------|-----------|---------|
|              | Kode<br>Kedatangan                        | Kode Kartu<br>Keluarga                   | <b>NIK</b>   | Nama<br>Lengkap | Jenis Kelamin              | Tempat Lahir | Tanggal Lahir | Agama     | Pendid  |
| ٠            | KD001                                     | K003                                     | 23787232     | Syifa           | Perempuan                  | Jambi        | 9/12/1984     | Islam     | Diplom  |
|              | KD002                                     | K003                                     | 434          | sdaf            | Perempuan                  | fds          | 1/20/2017     | Protestan | Tidak/E |
| $\leftarrow$ |                                           | Laporan Berdasarkan Tanggal              | $\mathbf{m}$ |                 | <b>Pilih Bulan</b>         |              |               |           |         |
|              |                                           |                                          |              | $\square$ -     |                            |              |               |           |         |
|              | Cetak                                     | 22, January , 2017<br>22, January , 2017 | 5/D          | $\Box$<br>-     | <b>Pilih Jenis Kelamin</b> |              | Kedatangan    |           |         |

**Gambar 5.24 Tampilan Halaman Mencetak Surat Kedatangan**

#### 2. Tampilan Laporan Kedatangan

|       |                   |             |                                      | KELURAHAN MADANI KECAMATAN RETEH | <b>LAPORAN KEDATANGAN</b> |                      |           |             |      |       |                                                    |
|-------|-------------------|-------------|--------------------------------------|----------------------------------|---------------------------|----------------------|-----------|-------------|------|-------|----------------------------------------------------|
|       | TAHUN:            | January2017 | PEMERINT AH KABUPATEN INDRAGIRI ILIR |                                  |                           |                      |           |             |      |       |                                                    |
| Kode  | Kode KK           | NIK         | Nama Lengkap                         | Jenis Kelamin                    | Tempat Lahir              | <b>Tanggal Lahir</b> | Agama     | Pendidikan  | Ayah | Ibu   | <b>Tanggal Pelaporan</b>                           |
| KD001 | K003              | 23787232    | Svifa                                | Perem puan                       | Jam bi                    | 12-Sep-1984          | Islam     | Diploma IV  | Feri | Santi | 20-Jan-2017                                        |
| KD002 | K003              | 434         | sdaf                                 | Perem puan                       | fds                       | 20-Jan-2017          | Protestan | Tidak/Belum | adf  | asf   | 20-Jan-2017                                        |
|       | Jumlah Kedatangan |             | $\overline{\mathbf{r}}$<br>÷.        | Orang                            |                           |                      |           |             |      |       | Pada Tanggal 22-January-2017                       |
|       |                   |             |                                      |                                  |                           |                      |           |             |      |       | Kepala Kelurahan MADANI<br><b>KRISWANTO, S.PKP</b> |
|       |                   |             |                                      |                                  |                           |                      |           |             |      |       |                                                    |

**Gambar 5.25 Tampilan Laporan Kedatangan**

Didalam tampilan mencetak surat akan mucul jika admin memilih kategori seperti gambar 5.24, dimana setiap surat berisikan keterangan mengenai jumlah anggota keluarga dari masalah pendatang ke Kelurahan Madani pada gambar 5.25, untuk mencetak surat tekan tombol CTRL + P.

- d. Tampilan Mencetak Surat Kepindahan
	- 1. Tampilan Halaman Mencetak Surat Kepindahan

|            | Kepindahan                  |                                 |                 |                                        |                   |                         |                    |                 |             |
|------------|-----------------------------|---------------------------------|-----------------|----------------------------------------|-------------------|-------------------------|--------------------|-----------------|-------------|
|            | Pencarian<br>Pilih Kategori | ۰                               | ₫               |                                        |                   |                         |                    |                 |             |
|            | Kode Pindah                 | <b>NIK</b>                      | Nama<br>Lengkap | Jenis Kelamin                          | Tanggal<br>Pindah | No KK                   | Kepala<br>Keluarga | Alamat          | Alamat Pir  |
| ٠          | <b>KP001</b>                | 434                             | sdaf            | Perempuan                              | 1/20/2017         | 784578543               | Yadi               | Jl. Telanaipura | Jl.ada-ada: |
|            |                             |                                 |                 |                                        |                   |                         |                    |                 |             |
| $\epsilon$ |                             |                                 |                 | $^{\rm III}$                           |                   |                         |                    |                 |             |
|            | Laporan Berdasarkan Tanggal |                                 |                 | <b>Pilih Bulan</b>                     |                   | Cetak Surat Kepindahan- |                    |                 |             |
|            | ۸<br>Cetak                  | 22,01,2017<br>S/D<br>22,01,2017 | 国<br>圆1         | <b>Pilih Jenis Kelamin</b><br>$c$ eral | ۰<br>Hapus-       | $\overline{\text{Cat}}$ |                    |                 |             |

**Gambar 5.26 Tampilan Halaman Mencetak Surat Kepindahan**

2. Tampilan Halaman Surat Keterangan Pindah

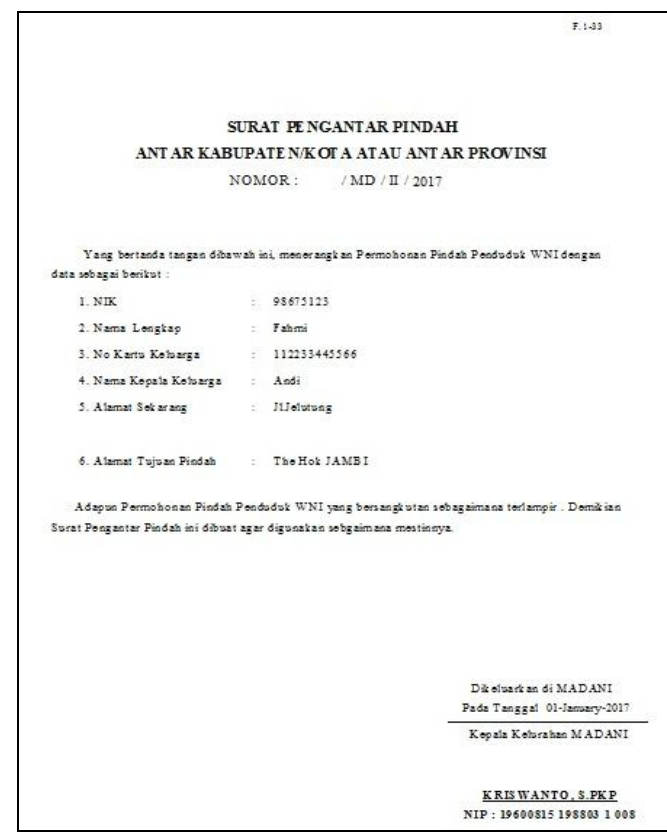

**Gambar 5.27 Tampilan Halaman Surat Keterangan Pindah**

3. Tampilan Laporan Kepindahan

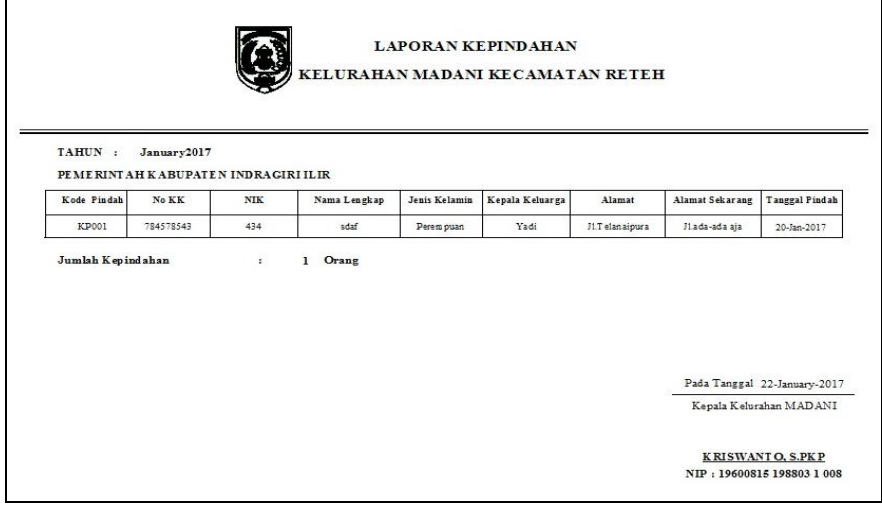

**Gambar 5.28 Tampilan Laporan Kepindahan**

Didalam tampilan mencetak surat akan mucul jika admin memilih kategori seperti gambar 5.26, dimana setiap surat berisikan keterangan mengenai jumlah anggota keluarga dari masalah kepindahan penduduk dari kelurahan madani kekelurahan lain pada gambar 5.28, untuk mencetak surat tekan tombol CTRL + P.

e. Tampilan Mencetak Surat Kematian

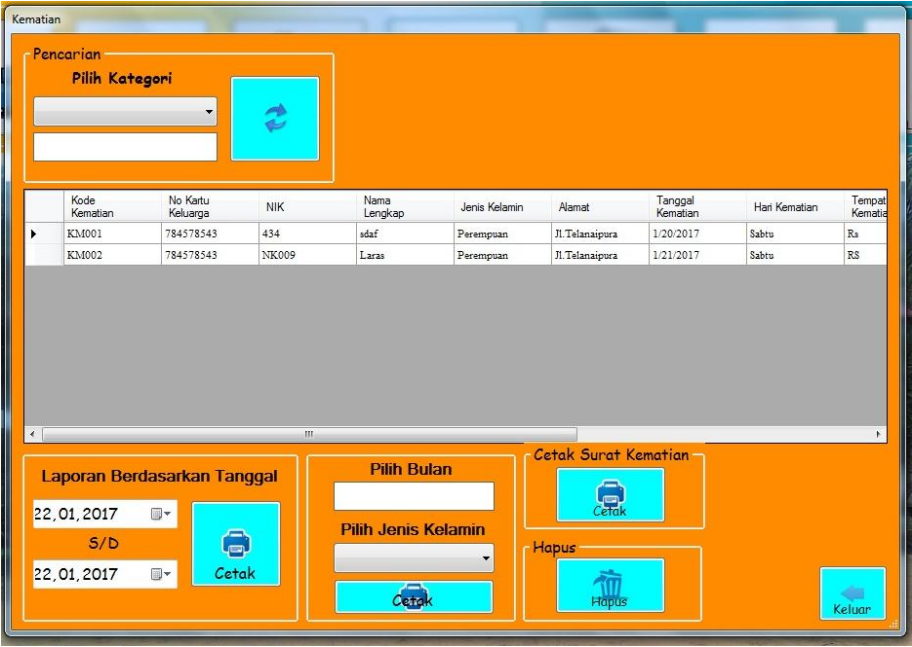

1. Tampilan Halaman Mencetak Surat Kematian

**Gambar 5.29 Tampilan Halaman Mencetak Surat Kematian**

2. Tampilan Halaman Surat Keterangan Kematian

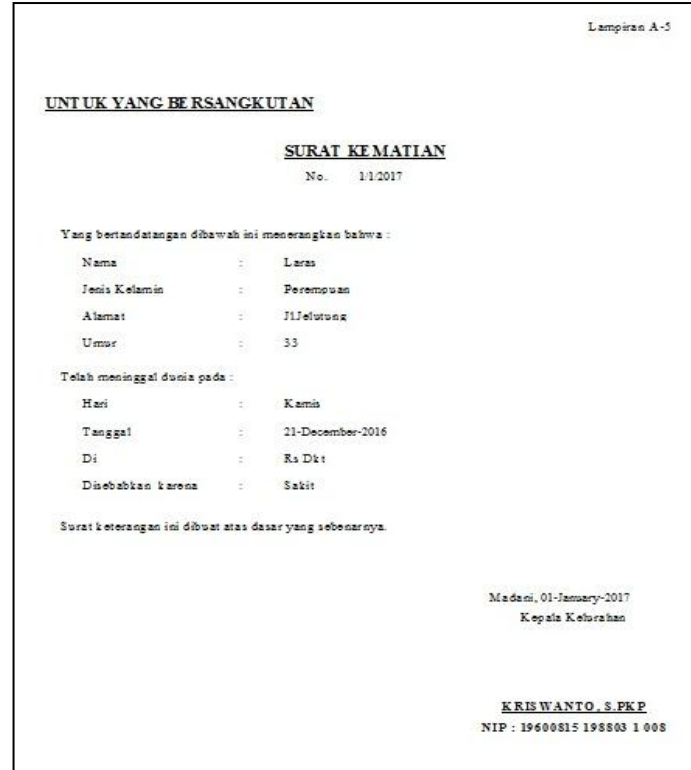

**Gambar 5.30 Tampilan Halaman Surat Keterangan Kematian**

3. Tampilan Laporan Kematian

|                                                             |           |              |              |               |                  | <b>LAPORAN KEMATIAN</b><br>KELURAHAN MADANI KECAMATAN RETEH   |       |    |        |         |                              |
|-------------------------------------------------------------|-----------|--------------|--------------|---------------|------------------|---------------------------------------------------------------|-------|----|--------|---------|------------------------------|
| TAHUN : January2017<br>PEMERINT AH KABUPATEN INDRAGIRI ILIR |           |              |              |               |                  |                                                               |       |    |        |         |                              |
| Kode Kematian                                               | No KK     | $_{\rm NIK}$ | Nama Lengkap | Jenis Kelamin | Alamat           | Tanggal Kematian Hari Kematian Tempat Kematian Sebab Kematian |       |    |        | Umur    | Tanggal Pelaporan            |
| KM001                                                       | 784578543 | 434          | adaf         | Perem puan    | J1.T elan aipura | 20-Jan-2017                                                   | Sabtu | Rs | Saleit | $\circ$ | 20-Jan-2017                  |
| KM002                                                       | 784578543 | NK009        | Laras        | Perem puan    | J1T elanaipura   | 21-Jan-2017                                                   | Sabtu | RS | Sakit  | T.      | 21-Jan-2017                  |
|                                                             |           |              |              |               |                  |                                                               |       |    |        |         | Pada Tanggal 22-January-2017 |
|                                                             |           |              |              |               |                  |                                                               |       |    |        |         | Kepala Kelurahan MADANI      |

**Gambar 5.31 Tampilan Laporan Kematian**

Didalam tampilan mencetak surat akan mucul jika admin memilih kategori

seperti gambar 5.29, dimana setiap surat berisikan keterangan mengenai jumlah anggota keluarga dari masalah kematian penduduk dari kelurahan madani pada gambar 5.31, untuk mencetak surat tekan tombol CTRL + P.

- f. Tampilan Mencetak Surat Penduduk
	- 1. Tampilan Halaman Mencetak Surat Penduduk

| Pencarian<br>Pilih Kategori     | ۰               | C           | Cetak         |              |               | $C$ e Tol | Cetak Laporan Penduduk - Cetak Laporan Berdasarkan Jenis Kelamin |
|---------------------------------|-----------------|-------------|---------------|--------------|---------------|-----------|------------------------------------------------------------------|
| <b>NIK</b>                      | Nama<br>Lengkap | Kode KK     | Jenis Kelamin | Tempat Lahir | Tanggal Lahir | Agama     | Pendidikan                                                       |
| 3878173412                      | Santi           | <b>K001</b> | Perempuan     | Jambi        | 1/19/2017     | Islam     | Tidak/Belum Sek.                                                 |
| NK002                           | Rov.            | K002        | Laki-Laki     | Jambi        | 1/19/2017     | Islam     | Tidak/Belum Sek.                                                 |
| 42524242                        | Venny           | K001        | Perempuan     | Jambi        | 1/18/2017     | Islam     | Tidak/Belum Sek.                                                 |
| NK004                           | Tomy            | K002        | Laki-Laki     | Jambi        | 1/1/2017      | Islam     | Tidak Belum Sek.                                                 |
| NK005                           | Bella           | K001        | Perempuan     | Bangko       | 1/2/2017      | Islam     | Tidalc/Belum Selc                                                |
| <b>NK006</b>                    | Diana           | K001        | Perempuan     | Bandung      | 1/14/1986     | Islam     | SLTA /Sederajat                                                  |
| NK007                           | Sandra          | K002        | Perempuan     | Padang       | 1/20/2017     | Islam     | Tidak/Belum Sek                                                  |
| <b>NK008</b>                    | Sam             | K002        | Laki-Laki     | Jambi        | 1/5/2017      | Islam     | Tidak/Belum Sek.                                                 |
| Cetak Surat Domisili -<br>Cetak | $\mathbf{m}$    |             |               |              |               |           | Keluar                                                           |

**Gambar 5.32 Tampilan Halaman Mencetak Penduduk**

2. Tampilan Halaman Cetak Laporan Penduduk Keseluruhan

|         |                                                              | $\left[ \widehat{C}\right]$ |               |              | <b>LAPORAN KEPENDUDUKAN</b><br>KELURAHAN MADANI KECAMATAN RETEH |       |          |                                                       |       |  |
|---------|--------------------------------------------------------------|-----------------------------|---------------|--------------|-----------------------------------------------------------------|-------|----------|-------------------------------------------------------|-------|--|
|         | BULAN : January-2017<br>PEMERINT AH KABUPATEN INDRAGIRI ILIR |                             |               |              |                                                                 |       |          |                                                       |       |  |
| Kode KK | NIK                                                          | Nama Lengkap                | Jenis Kelamin | Tempat Lahir | Tanggal Lahir                                                   | Agama | Hubungan | Avab                                                  | Ibu   |  |
| K001    | 3878173412                                                   | Santi                       | Perem puan    | Jam bi       | 19-January-2017                                                 | Islam | Anak     | Rudi                                                  | Bella |  |
| K002    | NK002                                                        | Roy                         | Laki-Laki     | Jambi        | 19-January-2017                                                 | Islam | Anak     | Indra                                                 | Titi  |  |
| K001    | 42524242                                                     | Venny                       | Perem puan    | Jambi        | 18-January-2017                                                 | Islam | Anak     | Rudi                                                  | Diana |  |
| K002    | NK004                                                        | Tomy                        | Latri-Latri   | Jambi        | 01-January-2017                                                 | Islam | Anak     | Indra                                                 | Titi  |  |
| K001    | NK005                                                        | Bella                       | Perem puan    | Bangko       | 02-January-2017                                                 | Islam | Anak     | Rudi                                                  | Diana |  |
| K001    | NK006                                                        | Diana                       | Perem puan    | Bandung      | 14-January-1986                                                 | Islam | Istri    | Sandi                                                 | Lilis |  |
|         |                                                              |                             |               |              |                                                                 |       |          | Pada Tanggal 22-January-2017                          |       |  |
|         |                                                              |                             |               |              |                                                                 |       |          | Kepala Kelurahan MADANI                               |       |  |
|         |                                                              |                             |               |              |                                                                 |       |          | <b>KRISWANTO, S.PKP</b><br>NIP: 19600815 198803 1 008 |       |  |

**Gambar 5.33 Tampilan Laporan Penduduk Keseluruhan**

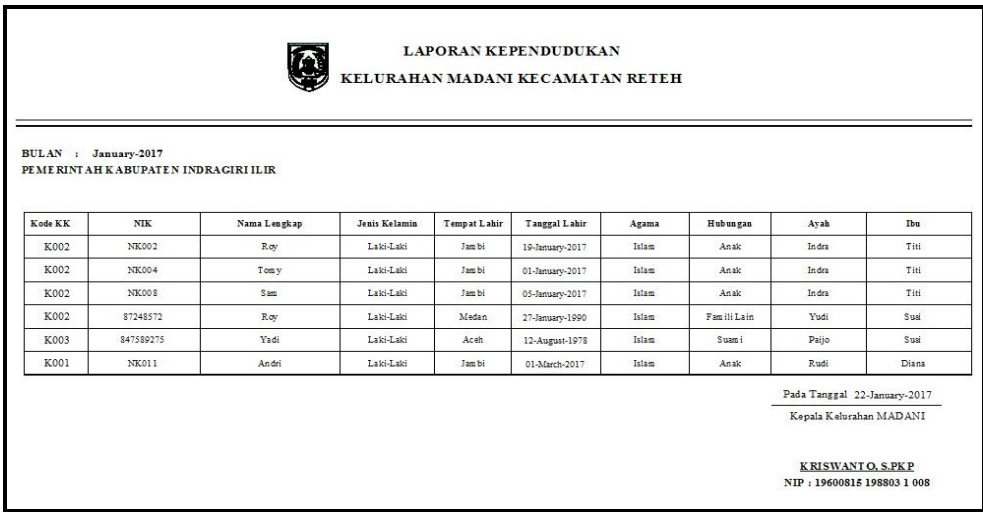

3. Tampilan Laporan Penduduk Berdasarkan Jenis Kelamin

**Gambar 5.34 Tampilan Laporan Penduduk Berdasarkan Jenis Kelamin**

4. Tampilan Halaman Surat Keterangan Domisili

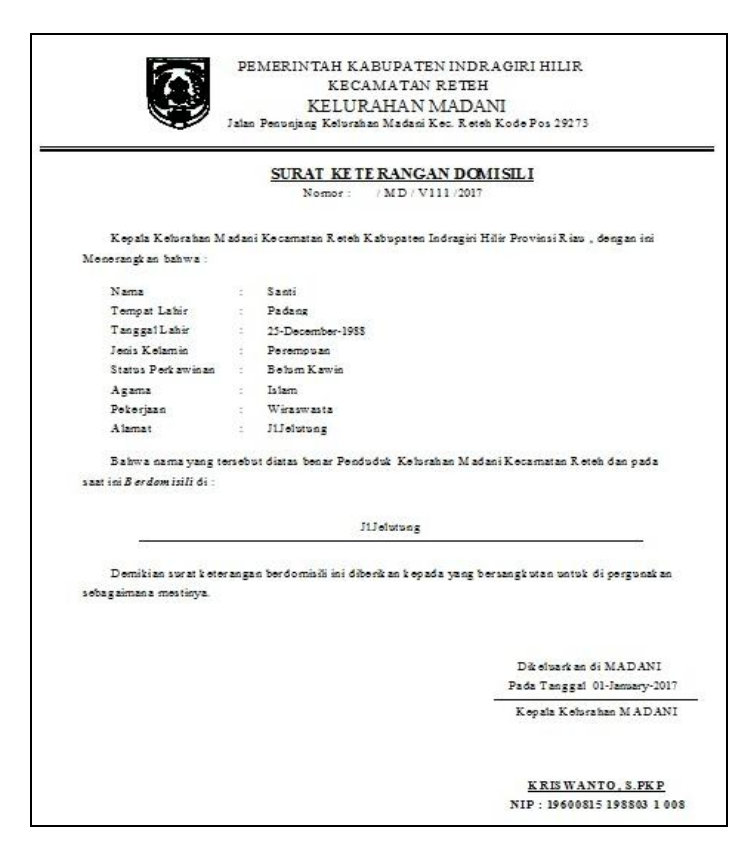

**Gambar 5.35 Tampilan Halaman Surat Keterangan Domisili**

Didalam tampilan mencetak surat akan mucul jika admin memilih kategori

seperti gambar 5.32, dimana setiap surat berisikan keterangan mengenai jumlah penduduk dari kelurahan madani pada gambar 5.34 sampai dengan gambar 5.35, untuk mencetak surat tekan tombol CTRL + P.

- g. Tampilan Mencetak Laporan Bulanan
	- 1. Tampilan Halaman Mencetak Laporan Bulanan

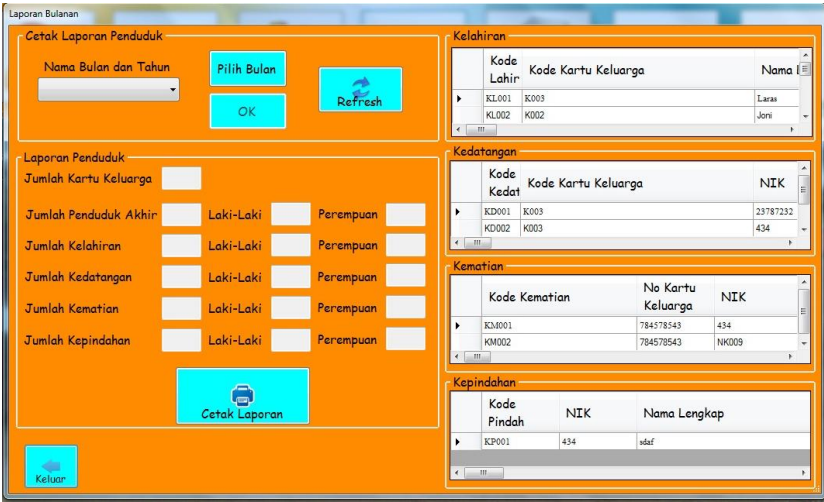

**Gambar 5.36 Tampilan Halaman Mencetak Laporan Bulanan**

2. Tampilan Laporan Penduduk

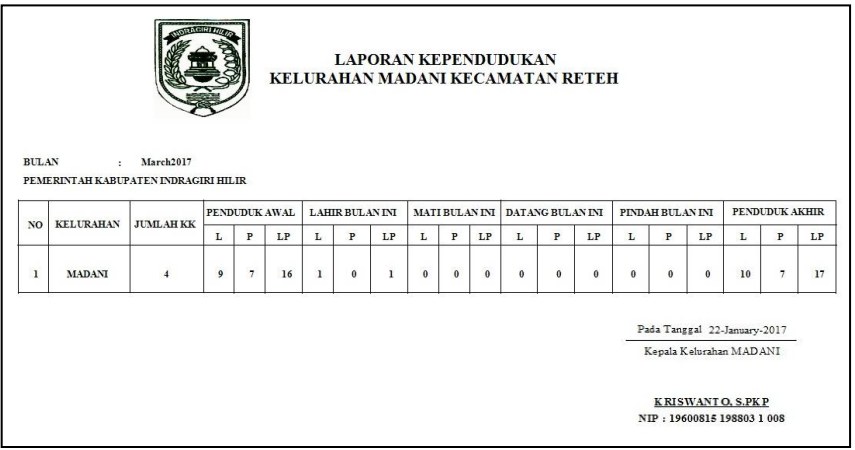

# **Gambar 5.37 Tampilan Laporan Bulanan**

Didalam tampilan mencetak surat akan mucul jika admin memilih kategori

seperti gambar 5.36, dimana setiap surat berisikan keterangan mengenai laporan bulanan data penduduk dari kelurahan madani pada gambar 5.37, untuk mencetak surat tekan tombol  $CTRL + P$ .

9. Tampilan Halaman Profil

Tampilan halaman profil merupakan tampilan halaman pada saat admin memilih menu profil yaitu profil dari Kantor Kelurahan Madani. Halaman profil ini merupakan hasil implementasi dari rancangan pada gambar 4.60. Tampilan halaman profil adalah seperti gambar 5.38 berikut ini :

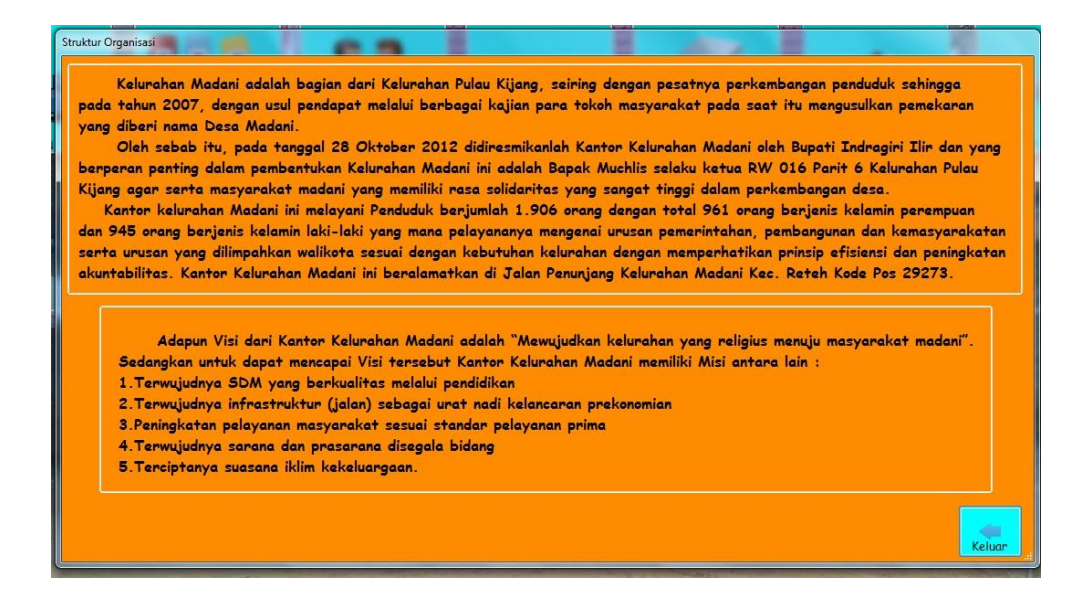

**Gambar 5.38 Tampilan Halaman Profil**

#### **5.2 PENGUJIAN PERANGKAT LUNAK SISTEM**

Pengujian perangkat lunak adalah tahap pengujian hasil rancangan yang telah dibuat. Penulis melakukan tahap pengujian dengan menggunakan *Black Box Testing* yang difokuskan pada pengujian dari fungsi-fungsi yang ada pada sistem. Hasil dari pengujian penulis sajikan pada table 5.1 berikut ini :

132

| No. | <b>Nama</b><br><b>Skenario Pengujian</b><br>Fungsi |                                                                                                    | <b>Hasil</b> yang<br>diharapkan                                                                                                    | <b>Hasil</b> yang<br>didapatkan                                                                                                    | Ket      |
|-----|----------------------------------------------------|----------------------------------------------------------------------------------------------------|----------------------------------------------------------------------------------------------------|----------------------------------------------------------------------------------------------------|----------|
| 1.  | Login                                              | Admin melakukan<br>proses login ke<br>dalam sistem<br>dengan mengisikan<br>username dan<br>password dengan<br>benar                                                                                                    | Admin akan<br>masuk ke dalam<br>sistem (sistem<br>menampilkan<br>halaman utama<br>admin)                                                                                                    | Tampil<br>halaman utama<br>admin                                                                                                    | Berhasil |
|     |                                                    | Admin melakukan<br>proses login<br>kedalam sistem<br>dengan mengisikan<br>username dan<br>password yang<br>salah                                                                                                    | Admin tidak<br>bisa masuk ke<br>dalam sistem<br>(sistem<br>menampilkan<br>peringatan dan<br>kembali ke<br>halaman login)                                                                                    | Tampil<br>peringatan dan<br>kembali<br>kehalaman<br>login                                                                                                    | Berhasil |
| 2.  | Mengelola<br>Data Admin                            | Admin menambah<br>data admin dengan<br>memilih tombol<br>tambah pada<br>halaman data<br>admin dan admin<br>menginputkan data<br>admin baru<br>kemudian memilih<br>tombol simpan                                                              | <b>Sistem</b><br>menampilkan<br>form tambah<br>data admin,<br>memberi<br><i>feedback</i> berupa<br>data yang<br>diinputkan<br>kemudian<br>menyimpan<br>kedalam<br>database                                  | Tampil form<br>tambah data<br>admin, tampil<br>feedback<br>berupa data<br>yang<br>diinputkan<br>kemudian data<br>tersimpan di<br>database                                                  | Berhasil |
|     |                                                    | Admin mengubah<br>data admin dengan<br>memilih data<br>admin yang akan<br>diubah dan<br>memilih tombol<br>ubah pada halaman<br>data admin dan<br>admin<br>menginputkan data<br>admin yang akan<br>dirubah kemudian<br>memilih tombol<br>ubah | Sistem<br>menampilkan<br>form ubah data<br>admin yang<br>berisi informasi<br>yang dipilih<br>memberi<br><i>feedback</i> berupa<br>data yang<br>diinputkan<br>kemudian meng-<br>update data pada<br>database | Tampil form<br>ubah data<br>admin yang<br>berisi<br>informasi yang<br>dipilih, tampil<br>feedback<br>berupa data<br>yang<br>diinputkan<br>kemudian data<br>sudah diupdate<br>pada database | Berhasil |

**Tabel 5.1 Pengujian Fungsi – Fungsi pada Sistem**

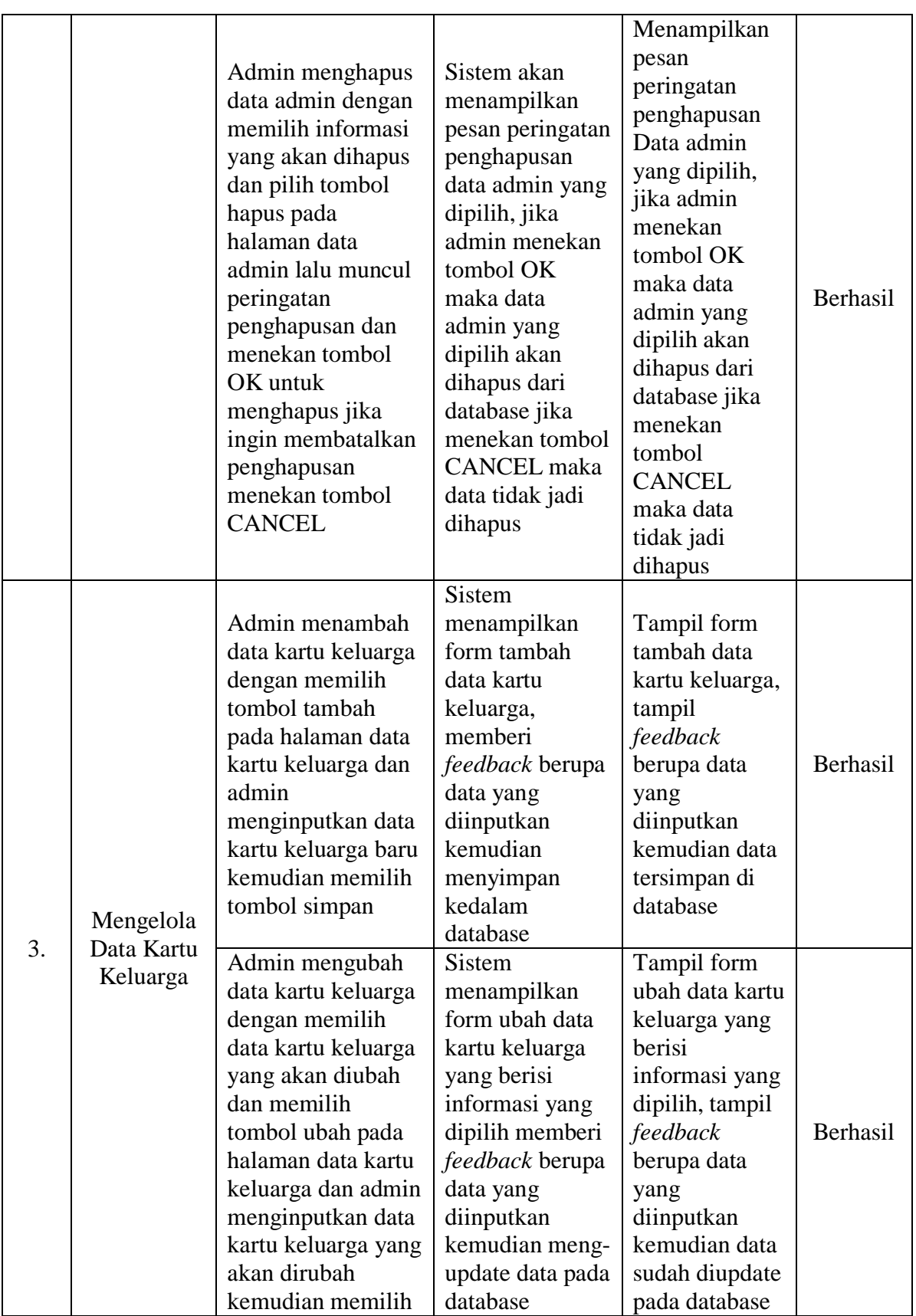

![](_page_26_Picture_432.jpeg)

![](_page_27_Picture_423.jpeg)

![](_page_28_Picture_430.jpeg)

![](_page_29_Picture_422.jpeg)

![](_page_30_Picture_385.jpeg)

# **5.3 ANALISIS HASIL YANG DICAPAI PROGRAM**

Adapun analisis hasil yang dicapai oleh aplikasi pendataan penduduk yang telah dibangun dengan tujuan dapat mengatasi masalah dalam mengelola data penduduk di Kantor Kelurahan Madani memiliki Kelebihan dan kekurangan adalah sebagai berikut :

#### **5.3.1 Kelebihan Program**

Setelah melakukan pengujian terhadap program yang dibuat dapat dijabarkan mengenai kelebihan program yang dapat dilihat sebagai berikut :

- 1. Sistem yang dibutuhkan adalah sistem pengolahan pendataan penduduk yang terkomputerisasi sehingga data yang dibutuhkan saling terintegrasi karena disimpan dalam sebuah *database*.
- 2. Aplikasi dilengkapi dengan proses pencarian anggota keluarga sehingga mempermudah dalam proses pencarian anggota keluarga atau informasi yang dibutuhkan oleh penduduk.
- 3. Sistem ini dapat mempermudah proses pengolahan data seperti data admin, kartu keluarga yang didalamnya terdapat anggota keluarga, pegawai dan absensi,serta membuat laporan bagi pegawai, serta mudah dalam pendistribusian informasi.
- 4. Mudah digunakan, karena dirancang sesuai dengan kebutuhan dan proses data serta memiliki kelengkapan fasilitas dalam pengelolaan datanya.
- 5. Struktur tampilan informasi yang rapi dan menarik, karena dibuat dalam kategori-kategori tertentu sesuai dengan kebutuhan kantor Kelurahan Madani.
- 6. Sistem ini dapat digunakan dalam membuat laporan-laporan yang dibutuhkan.

#### **5.3.2 Kekurangan Program**

Setelah di analisis dan dilakukan pengujian terhadap program yang dibuat dapat dijabarkan mengenai kekurangan program yaitu Program belum mencakup laporan jumlah penduduk dan absensi pegawai secara detail tetapi hanya secara umum berdasarkan urutan tanggal, misalnya tidak dapat melihat laporan berdasarkan item-item datanya satu persatu.

Dari kelebihan dan kekurangan yang telah dibahas sebelumnya, berikut kesimpulan pengguna perangkat lunak yang diuraikan sebagai berikut :

- 1. Program aplikasi yang dibuat dapat membantu menghasilkan aplikasi pendataan penduduk pada Kantor Kelurahan Madani Provinsi Riau.
- 2. Sistem yang dihasilkan dapat mengatasi permasalahan yang ada pada sistem yang lama.